# ORB305 与华为防火墙构建 IPsec VPN 配置指导手册

东用科技有限公司

发布日期 2020-08-21

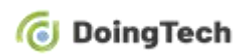

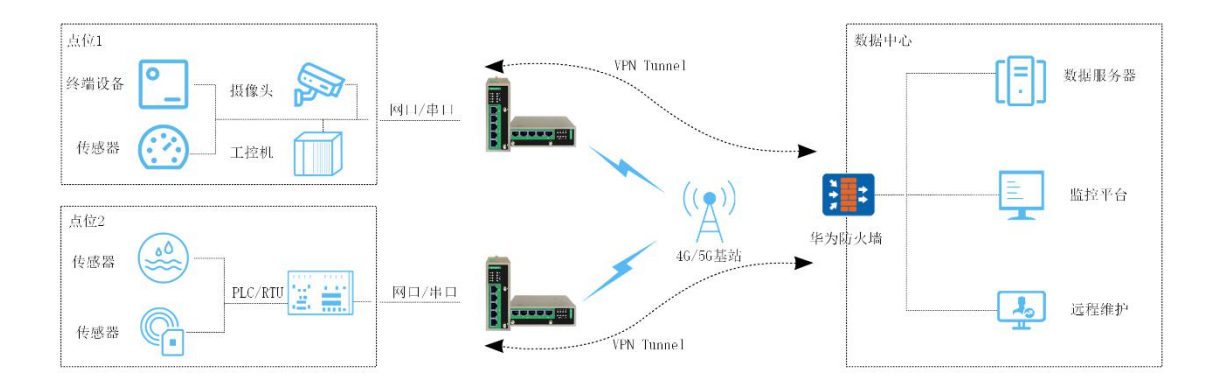

## IPsec VPN 组网拓扑:

## 华为防火墙端配置指导(此处以多数客户使用专线上网 形式为例)

- 1、 将专网网线插入防火墙 1 接口。
- 2、 使用网线连接 PC 与 0 接口, 登录防火墙 web 界面:

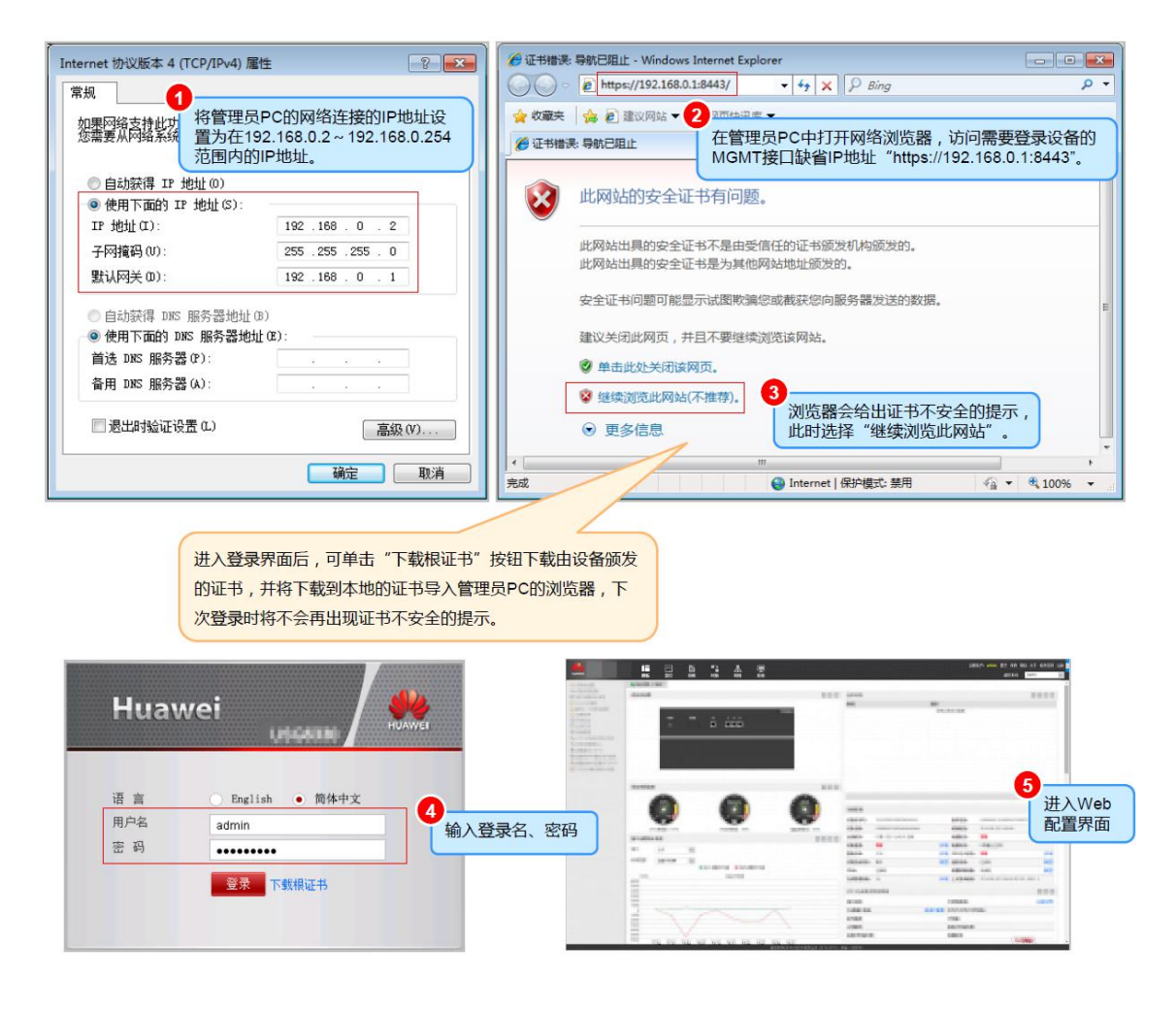

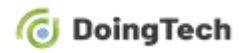

3、防火墙通过静态 IP 接入互联网(网关地址、DNS 服务器地址请向运营商索取):

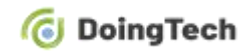

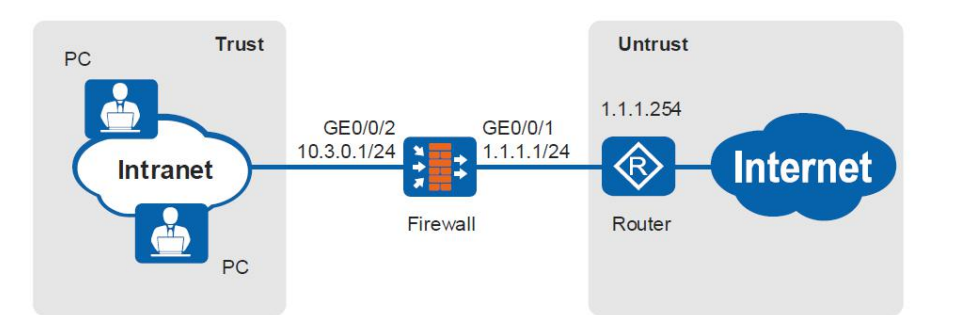

局域网内所有PC都部署在10.3.0.0/24网段,均通过DHCP动态获得IP地址。

企业从运营商处获取的固定IP地址为1.1.1.1/24。企业需利用防火墙接入互联网。

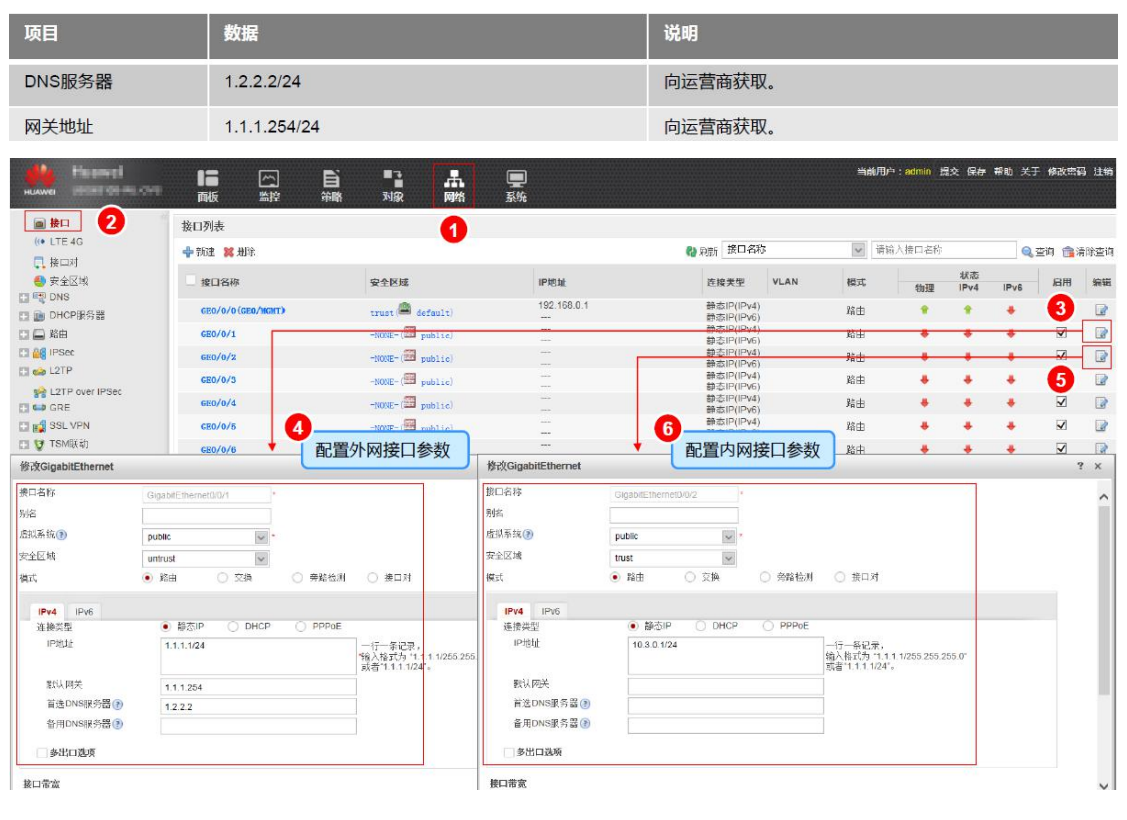

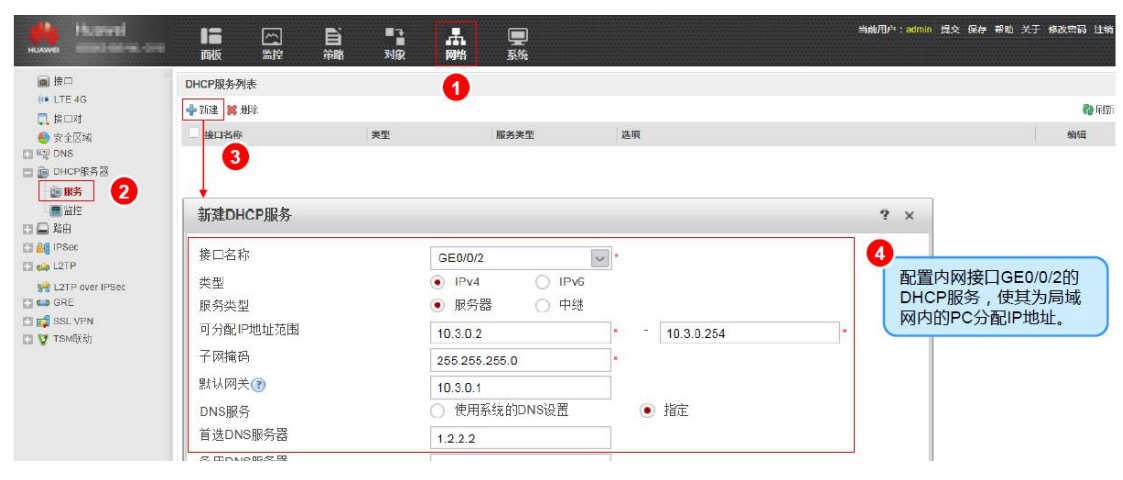

4、开启防火墙 DHCP 服务器:

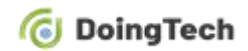

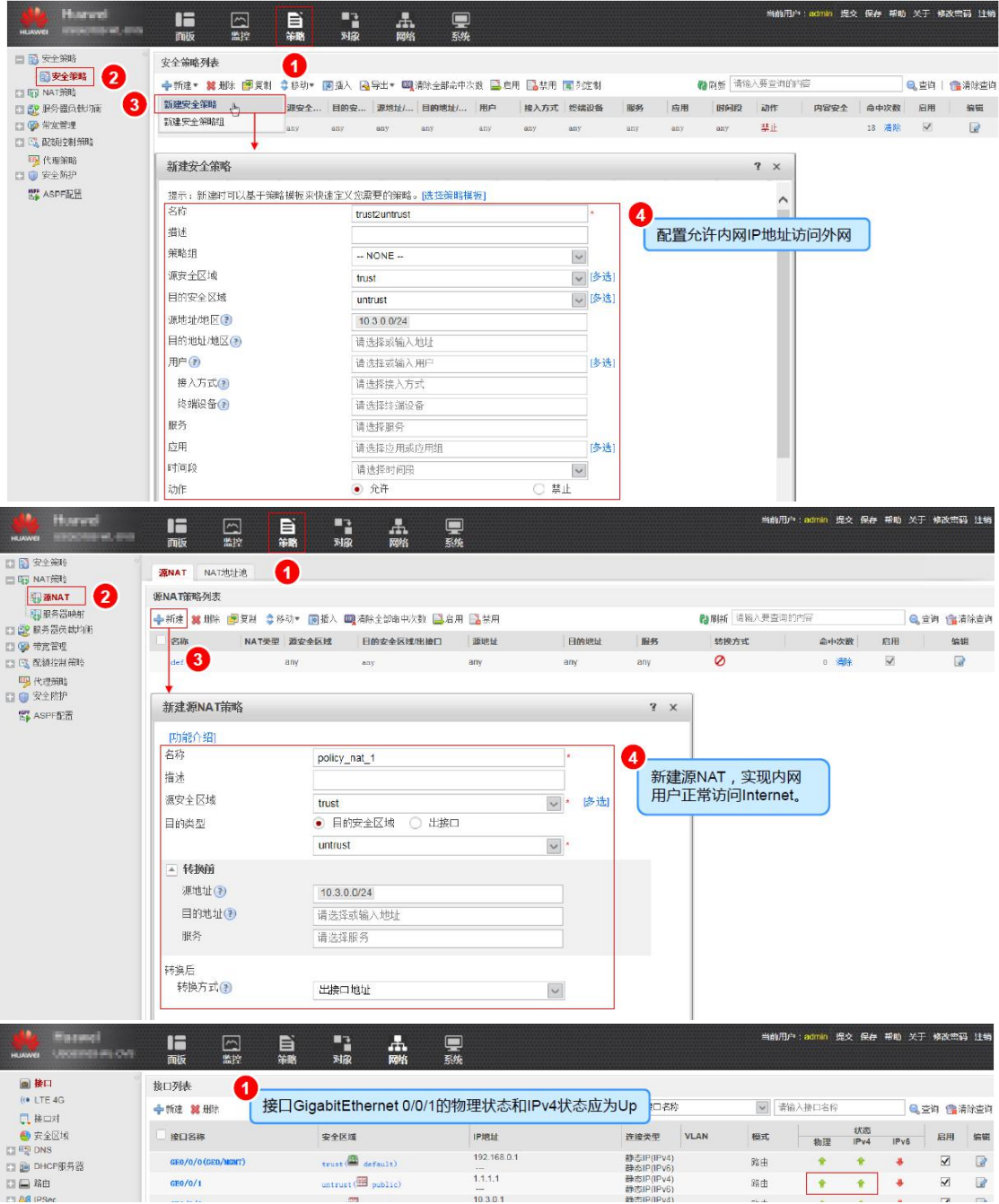

5、配置防火墙安全策略与源 NAT 以允许内网访问外网:

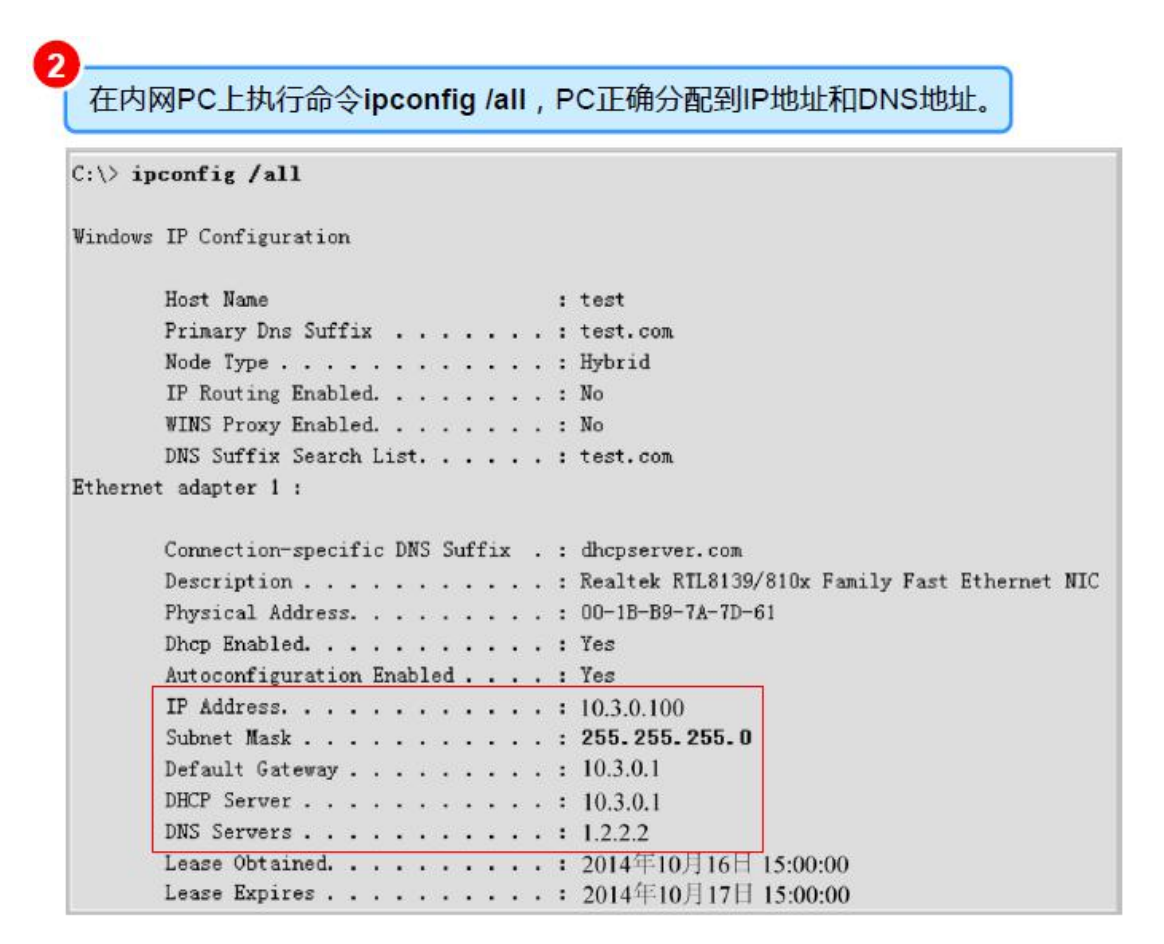

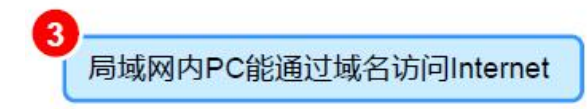

6、配置点到多点 IPsec 服务器(不指定对端 IP):

配置内外网接口参数

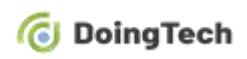

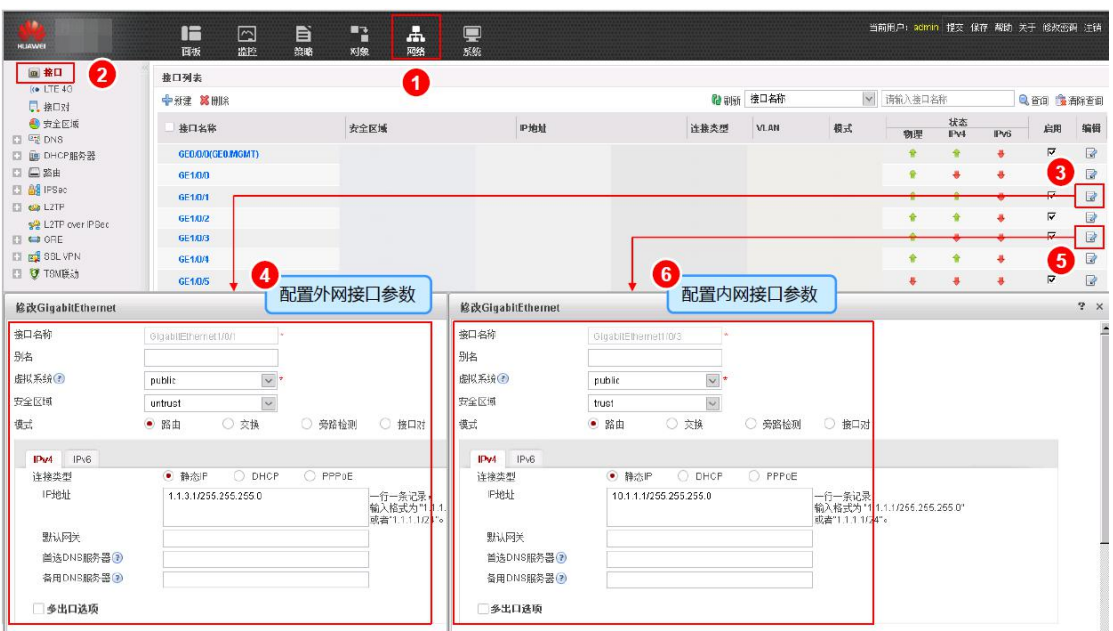

在策略→安全策略配置安全策略,在网络→路由→静态路由添加路由,允许外部 IPsec 客户端 与作为 IPsec 服务器的防火墙和防火墙内网之间通信

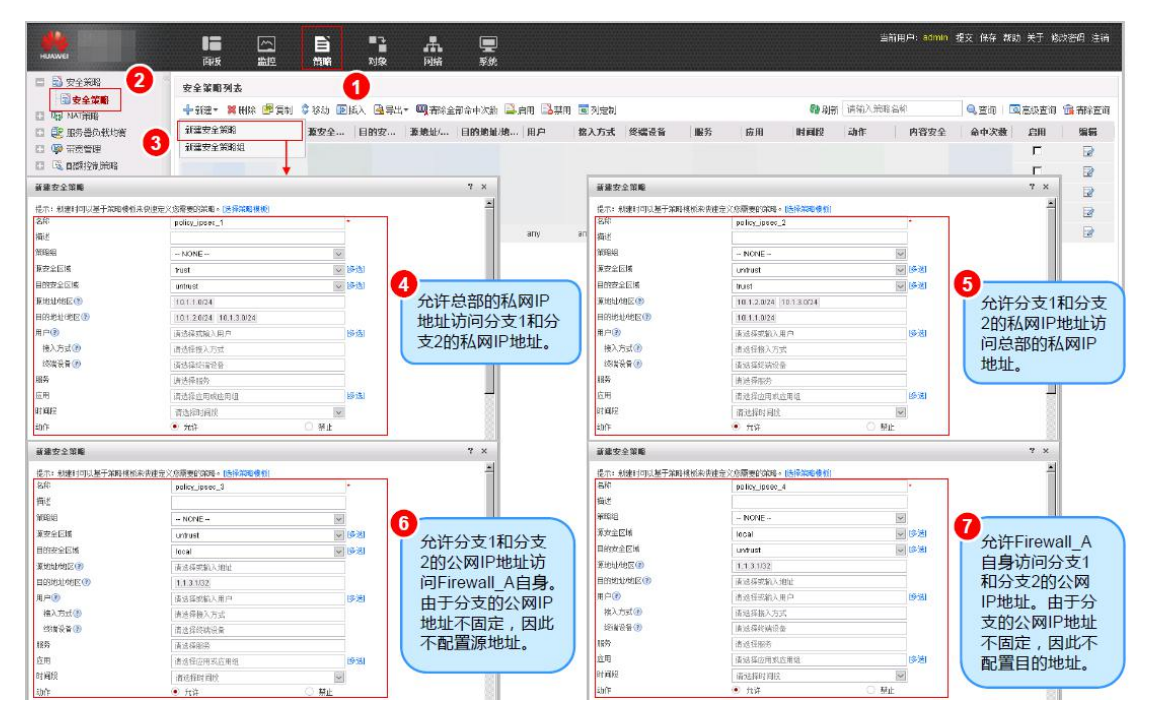

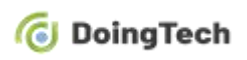

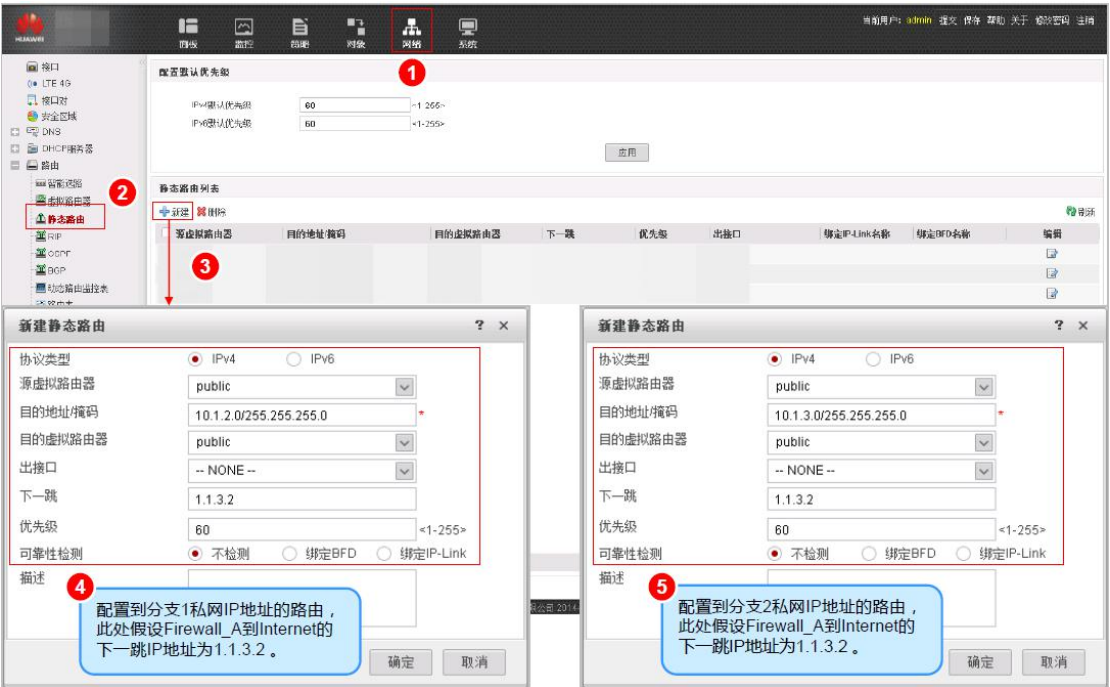

7、在网络→IPsec→IPsec→新建配置 IPsec 服务器策略并应用

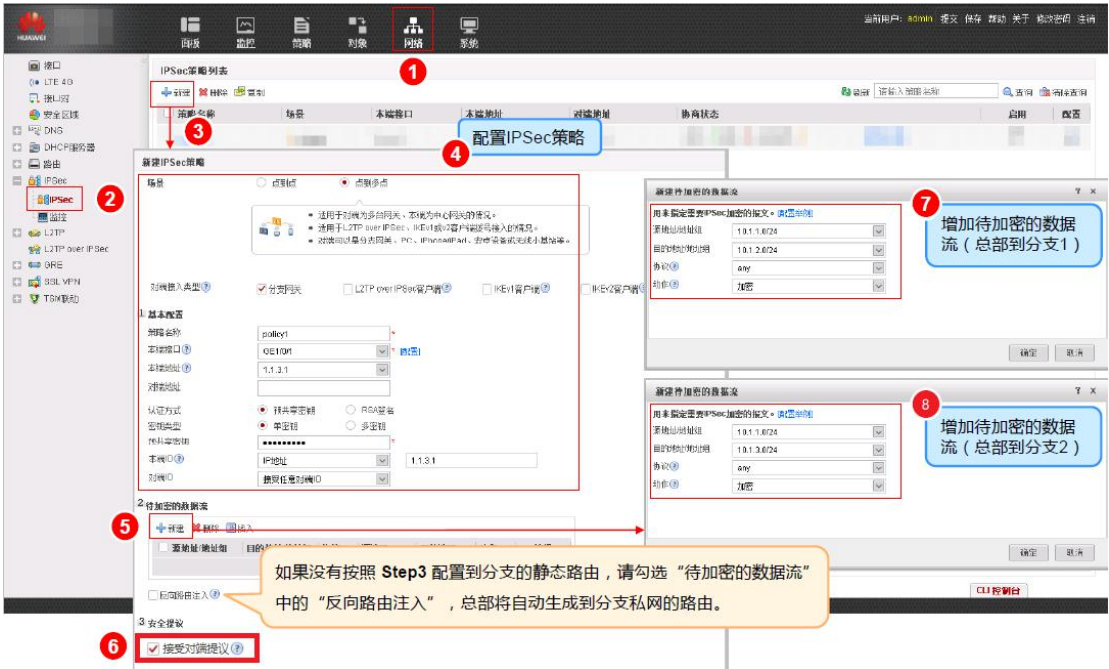

## 二、 0RB305 路由器端配置指导:

- 1、 将 SIM 卡插入路由器卡槽
- 2、 给设备上电, 登入路由器 web 页面 (默认为 192.168.2.1)
- 3、 进入网络→接口→连链路备份界面启用对应 SIM 卡并上调链路优先级,保存配置

#### *C* DoingTech

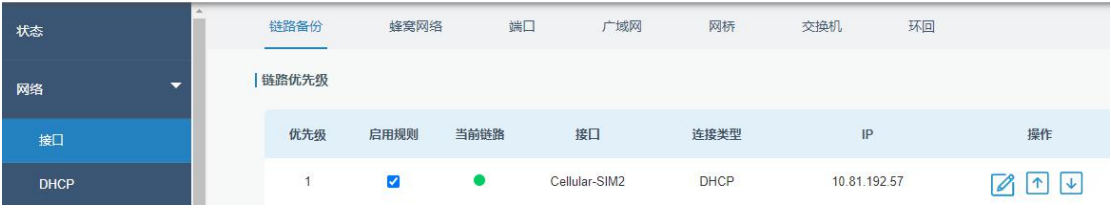

- 4、 对应 SIM 卡拨号成功,当前链路变为绿色
- 5、 进入网络→VPN→IPsec 界面进行路由器(IPsec VPN 客户端)配置

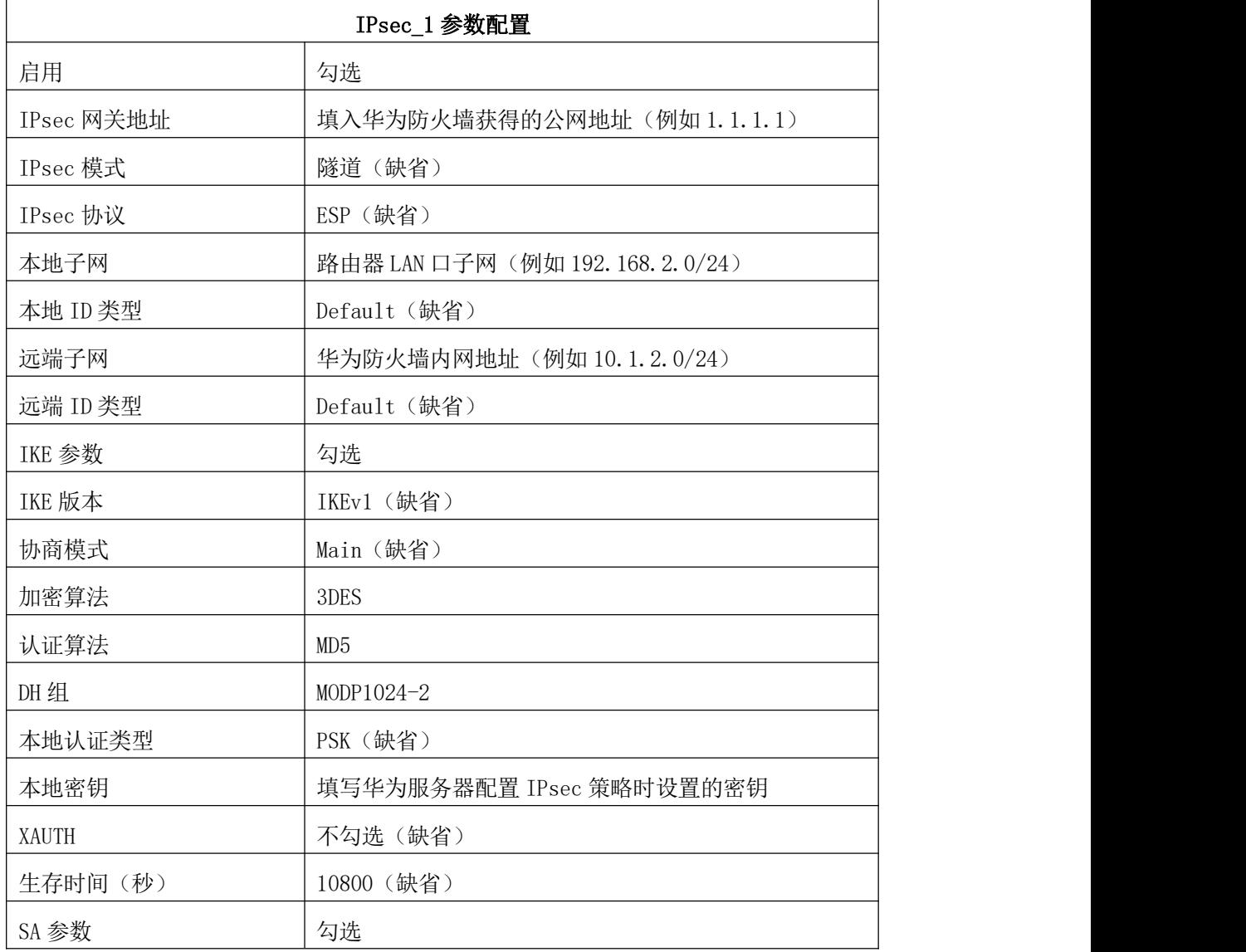

### *C* DoingTech

ORB305 与华为防火墙构建IPsec VPN 配置指导手册

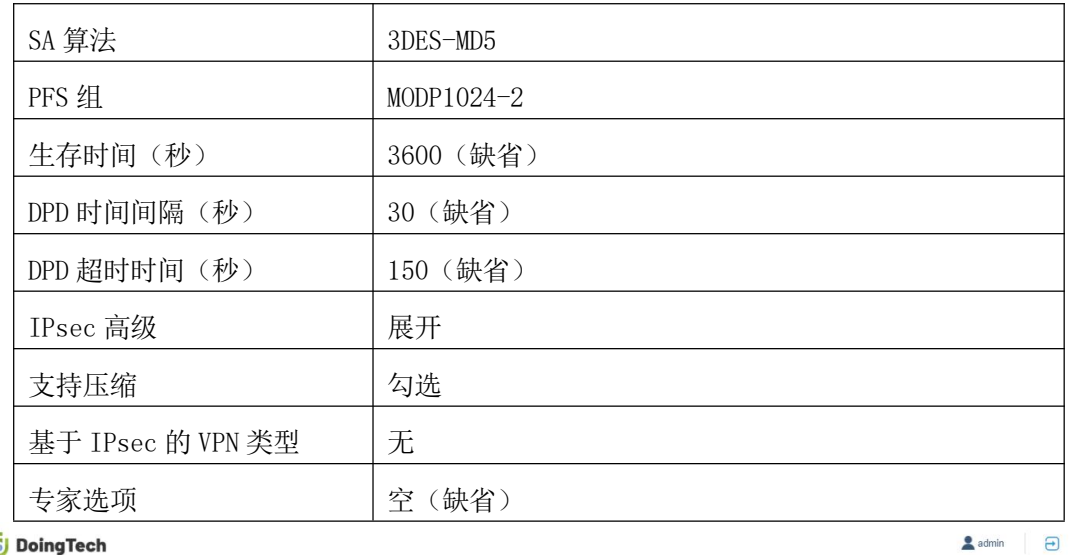

#### *C* DoingTech

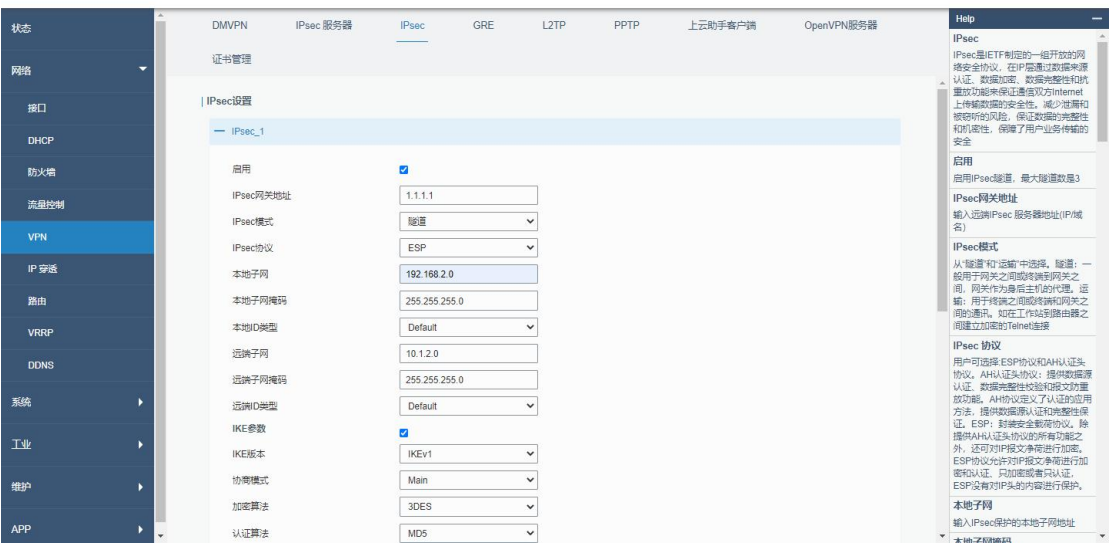

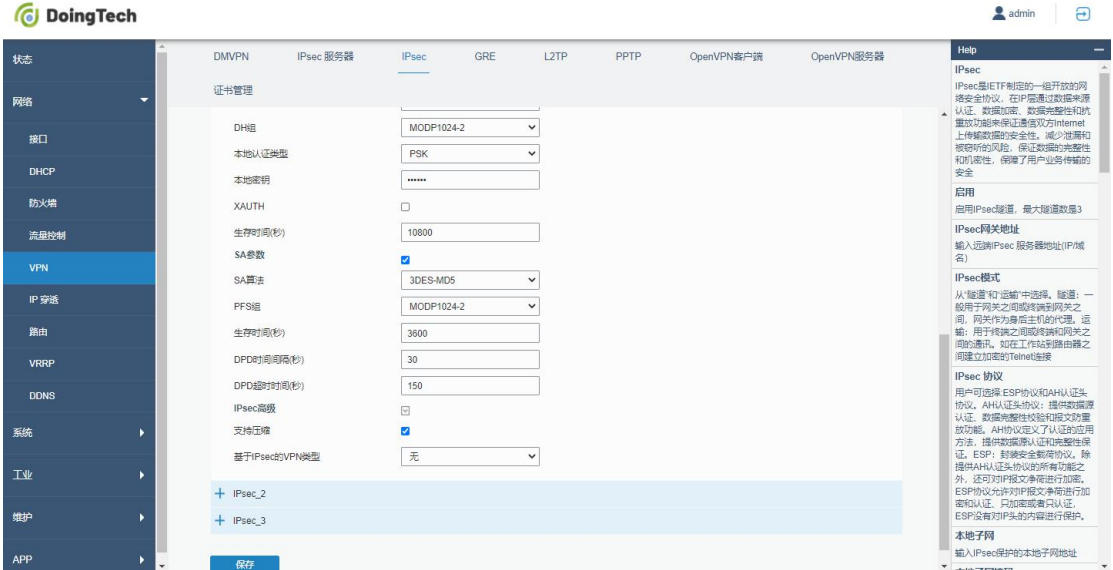

保存并应用配置后即可进入状态→VPN 页面看到 IPsec VPN 状态为已连接

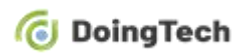

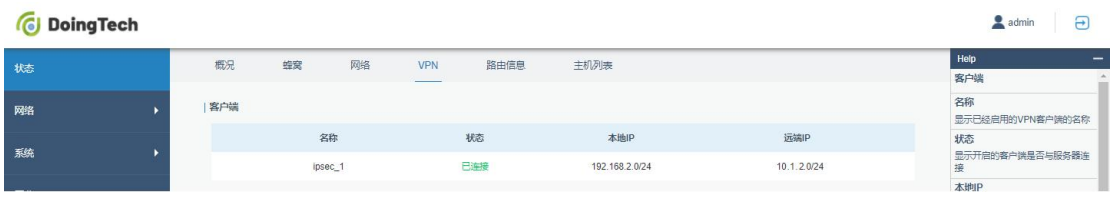